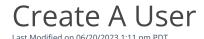

## Go to **Administration** and then select *Manage Users*.

An administrator can create a user login and assign which reports a user can view. To create a new user, follow the steps:

- 1. Click the Plus icon located at the top left.
- 2. Enter the user's first and last name, email address, as well as their phone number. The user's status is set to *Reset Password* by default.
- 3. Once all fields are filled, click *Create User* located at the top right. An email will automatically be sent to the new user. This email will give the user a link so that they may set a unique password for their login to your account.
- 4. Next, you will view a pop-up window, allowing you to set the user's access to specific reports, features, and products available on your account.
- 5. Toggle the options on or off to set access for the user. When enabled, the toggle option will show in *green*. Disabled toggles will show in white. View<u>user access options</u> to review the details and descriptions of reports, features, and products that can be enabled/disabled.
- 6. Once you have assigned access for the user, click **Done** at the bottom of the pop-up. The new user is now set and ready to use once they have set up their password.